# Webex 통화에 등록된 MPP 전화기에 대해 수동 으로 PRT 생성

### 목차

소개 사전 요구 사항 요구 사항 사용되는 구성 요소 배경 정보 MPP 전화기에 대한 웹 액세스 사용 디바이스에서 PRT 생성 웹 GUI에서 PRT 로그 가져오기

## 소개

이 문서에서는 현재 Webex Calling에 등록된 MPP 전화기에서 PRT 로그를 가져오는 방법에 대해 설명합니다.

### 사전 요구 사항

요구 사항

다음 주제에 대한 지식을 보유하고 있으면 유용합니다.

- Webex Calling
- 컨트롤 허브
- MPP(Multi-Platform Phone)

사용되는 구성 요소

이 문서의 정보는 다중 플랫폼 전화기만 기반으로 합니다.

이 문서의 정보는 특정 랩 환경의 디바이스를 토대로 작성되었습니다. 이 문서에 사용된 모든 디바 이스는 초기화된(기본) 컨피그레이션으로 시작되었습니다. 현재 네트워크가 작동 중인 경우 모든 명령의 잠재적인 영향을 미리 숙지하시기 바랍니다.

## 배경 정보

Control Hub에서 PRT(Problem Report Tool) 로그를 가져오려고 할 때 실패하는 경우 MPP 디바이 스에서 PRT 로그를 수동으로 다운로드하는 방법을 알고 있어야 합니다.

# MPP 전화기에 대한 웹 액세스 사용

기본적으로 Webex Calling에서 디바이스가 Control Hub에 온보딩되면 웹 액세스가 비활성화됩니 다. 활성화하려면 웹 액세스를Control Hub > Devices 활성화할 디바이스로 이동하여 선택합니다.

디바이스를 선택한 후 다음을 클릭합니다Device Settings.

#### 9 of 10 total lines available

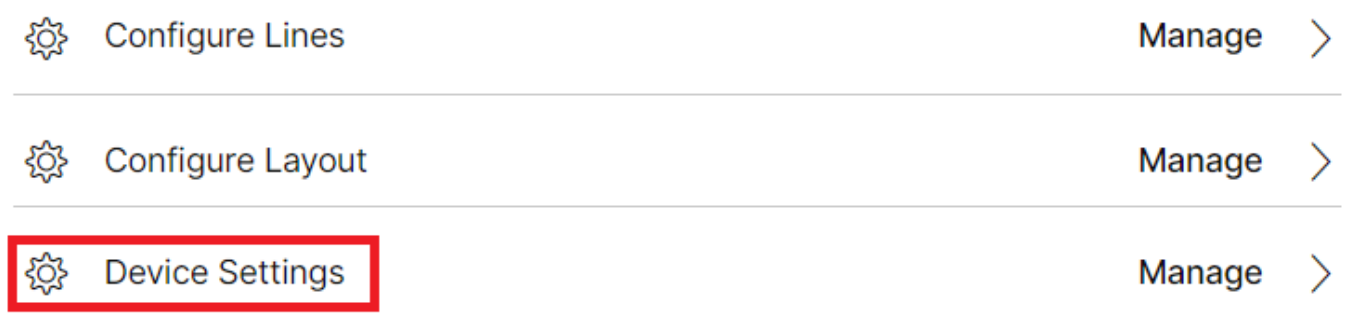

장치 설정 1

기본적으로 디바이스는 위치 설정을 사용합니다. 먼저 사용자 지정 설정을 사용하려면 디바이스 설정을 변경해야 합니다.

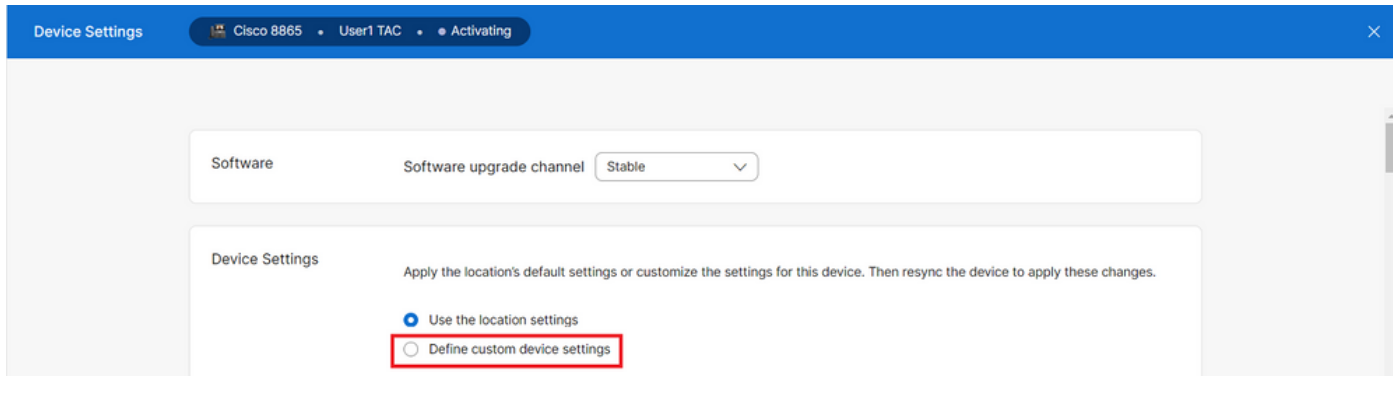

장치 설정 2

선택하면 이제 사용자 지정 설정을 사용할 수 있습니다.

페이지를 아래로 스크롤하여 옵션을 찾고 토글MPP Web Access (User)을 활성화한 다음 다음을 클릭합니다Save.

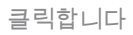

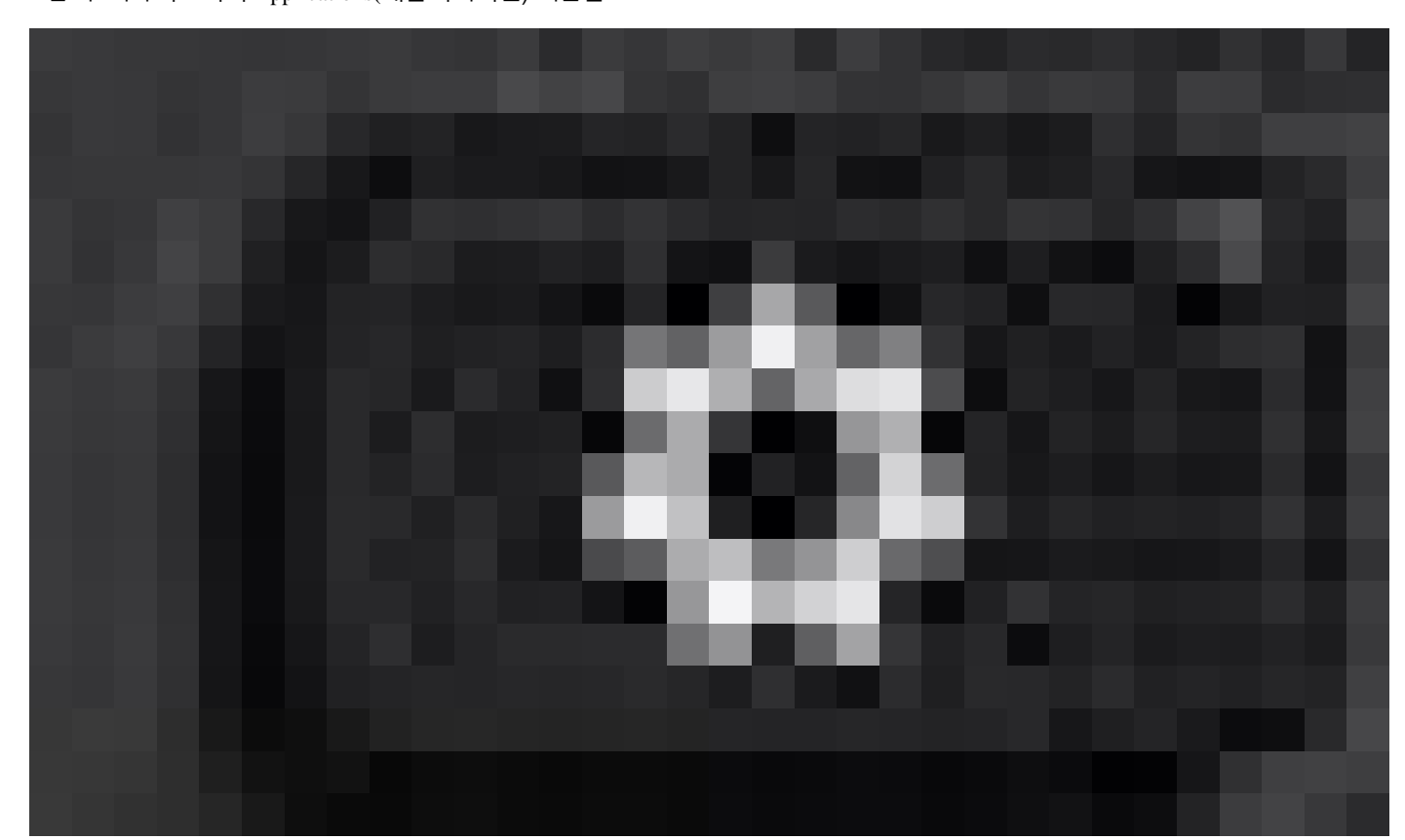

1단계. 디바이스에서 Applications(애플리케이션) 버튼을

**디바이스에서 PRT 생성**

Applications

### 새 컨피그레이션을 적용하려면 디바이스를 재부팅해야 합니다.

*MPP* 웹 액세스(사용자)

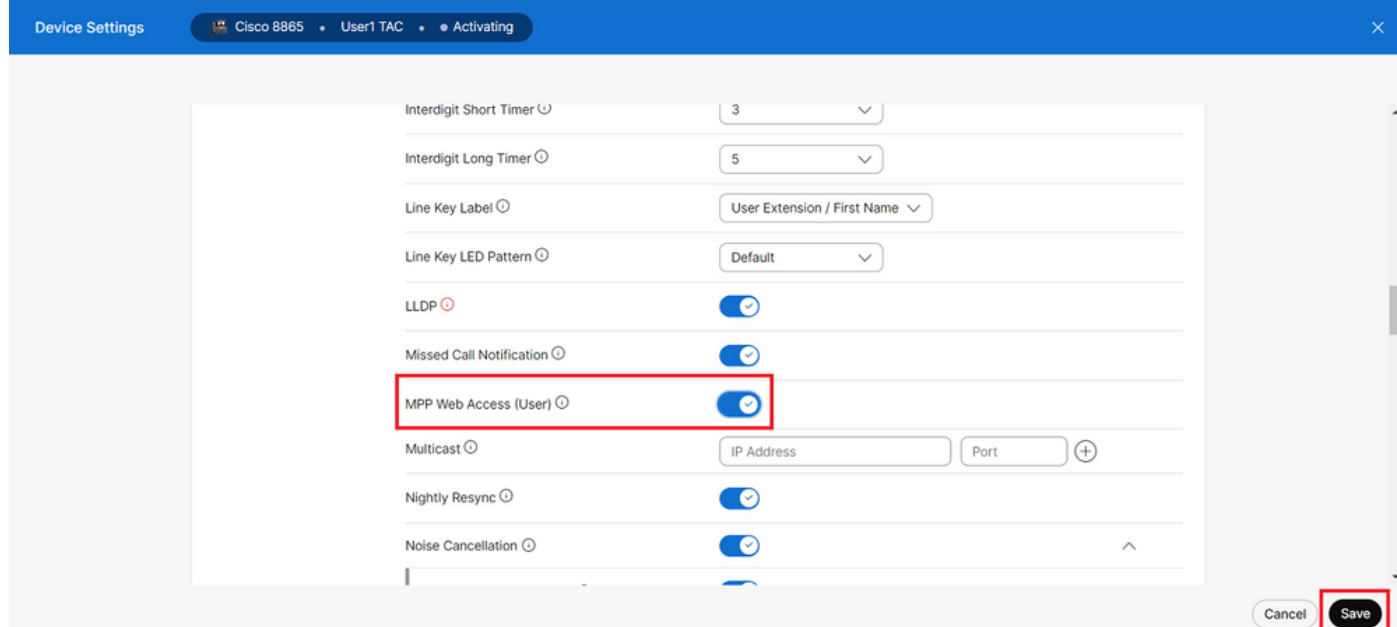

단계. 로 이동합니다Status > Report Problem.

단계. 문제의 날짜와 시간을 입력합니다.

단계. 목록에서 Description(설명)을 선택합니다.

단계.을 클릭합니다Submit.

.

### **웹 GUI에서 PRT 로그 가져오기**

단계. 에 https://IP\_ADDRESS\_PHONE/ 로그인합니다.

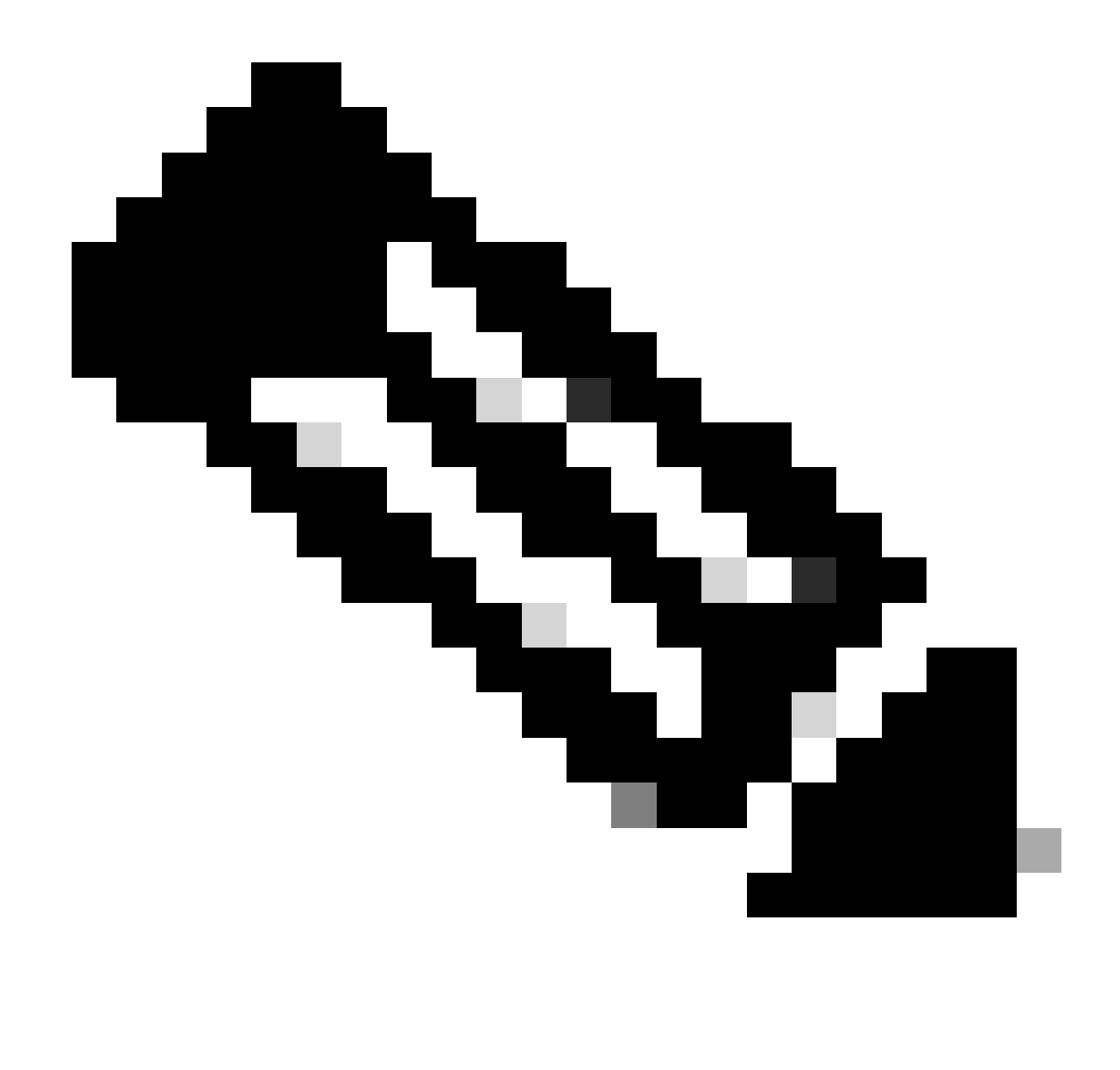

**참고**: IP 주소를 알 수 없는 경우 Settings > Status > Network Status > IPv4 Status에서 가져올 수 있습니다.

2단계. 페이지에 처음 경고 메시지가 표시되면 을 선택합니다Advanced.

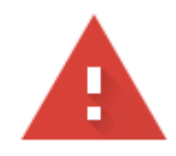

# Your connection is not private

Attackers might be trying to steal your information from 10.152.212.70 (for example, passwords, messages, or credit cards). Learn more

NET::ERR\_CERT\_AUTHORITY\_INVALID

To get Chrome's highest level of security, turn on enhanced protection Q

Advanced

**Back to safety** 

경고 메시지 1

그런 다음 을 클릭합니다Proceed to 10.152.212.70 (unsafe).

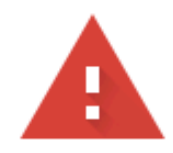

## Your connection is not private

Attackers might be trying to steal your information from 10.152.212.70 (for example, passwords, messages, or credit cards). Learn more

NET::ERR\_CERT\_AUTHORITY\_INVALID

Hide advanced

**Back to safety** 

This server could not prove that it is 10.152.212.70; its security certificate is not trusted by your computer's operating system. This may be caused by a misconfiguration or an attacker intercepting your connection.

Proceed to 10.152.212.70 (unsafe)

경고 메시지 2

3단계. 로 Info > Debug Info 이동합니다. PRT 로그를 다운로드합니다. 링크를 마우스 오른쪽 단추로 클릭하고 로그Save link as... 를 다 운로드하려면 선택합니다.

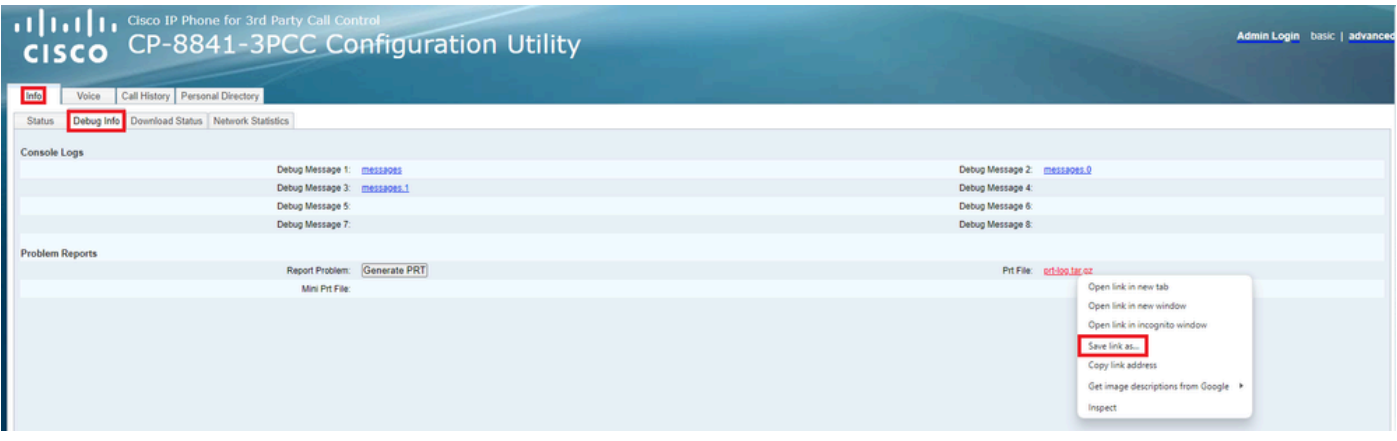

웹 *GUI*

이제 PRT 로그가 PC에 다운로드됩니다.

이 번역에 관하여

Cisco는 전 세계 사용자에게 다양한 언어로 지원 콘텐츠를 제공하기 위해 기계 번역 기술과 수작업 번역을 병행하여 이 문서를 번역했습니다. 아무리 품질이 높은 기계 번역이라도 전문 번역가의 번 역 결과물만큼 정확하지는 않습니다. Cisco Systems, Inc.는 이 같은 번역에 대해 어떠한 책임도 지지 않으며 항상 원본 영문 문서(링크 제공됨)를 참조할 것을 권장합니다.